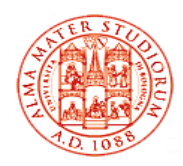

**ALMA MATER STUDIORUM – UNIVERSITÀ DI BOLOGNA Area Sistemi Informativi e Applicazioni-Cesia**

# **Guide for using Teachers-Students distribution lists TEACHER'S perspective**

*(update 20.12.2016)*

### **Overview**

Teachers-Students distribution lists are a service created by CESIA to help improve communication between teachers and students.

The service allows:

- o **teachers** to autonomously create and manage distribution lists to send communications and material via email to students who have subscribed to the lists;
- o **students** to subscribe to the lists created by the teachers and receive communications and material.

Teachers-Students distribution lists are one-way systems, meaning that they can only be used by the teacher to send emails to the students.

#### o **From the teacher's perspective**

Teachers can create one or more distribution lists (there is no limit to the number of lists they can activate) and allow students to subscribe or cancel their subscriptions.

Teachers, as administrators of the lists, may:

- o restrict access to a list by protecting it with a password, which they will provide to students;
- o change the password;
- o view and remove students who have subscribed to the list;
- o delete the list.

The message, including any attachments, must not exceed 20MB, which is the limit applied by the mailing system used by students.

#### o **From the student's perspective**

Students can autonomously subscribe to the distribution lists created by the teachers and receive messages and information.

Unless otherwise instructed by the teacher, to access a list, students must use their university username and password.

Students can email other students who have subscribed to the list, but cannot email the teacher.

To send an email to the teacher, they must use the teacher's email address.

### **Using distribution lists**

On the website's "Benvenuto" ("Welcome") page [https://www.dsa.unibo.it](https://www.dsa.unibo.it/) (Directory Service d'Ateneo - University Directory Service) click on "LOGIN" to access the site using the university username and password [\(nome.cognome@unibo.it](mailto:nome.cognome@unibo.it) - [name.surname@unibo.it\)](mailto:name.surname@unibo.it).

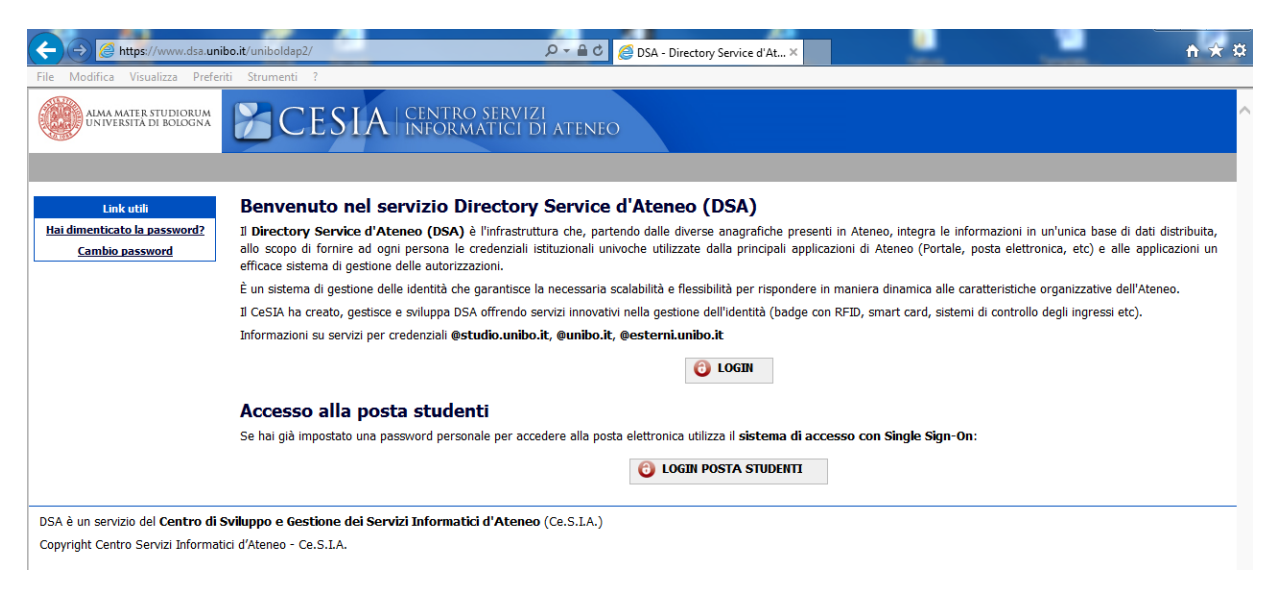

In the **Utilità (Utilities)** menu, select "Liste docenti-studenti" ("Teachers-Students Lists"):

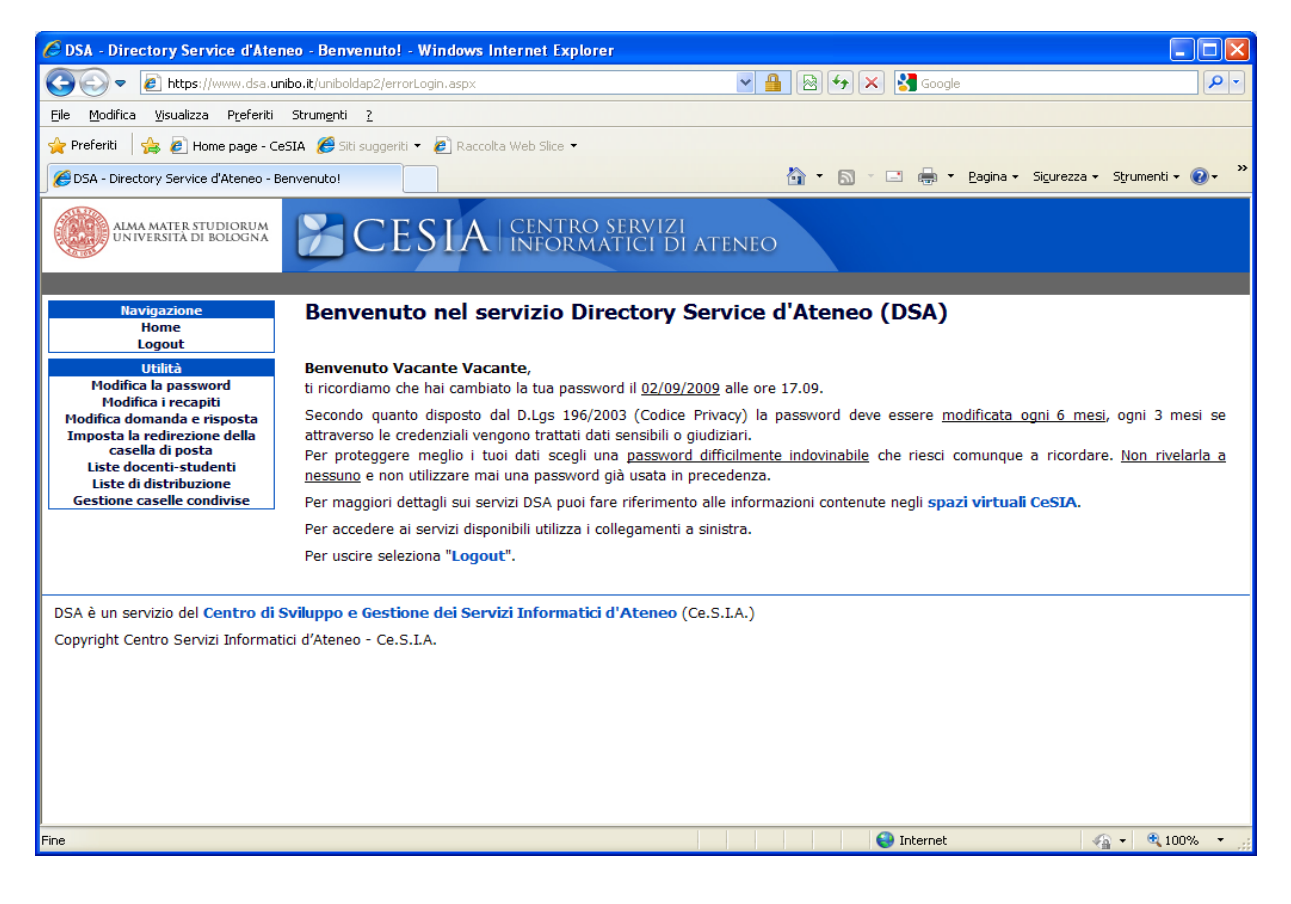

On the "Liste docenti-studenti" ("Teachers-Students Lists") page you may:

- o Create a new list by clicking on **Nuova Lista (New List)**;
- o Write a message to a list of students by selecting **Scrivi alla lista (Write to List)**;
- o Manage lists you previously created by selecting **Vai alla gestione della lista** (**Go to Manage List**).

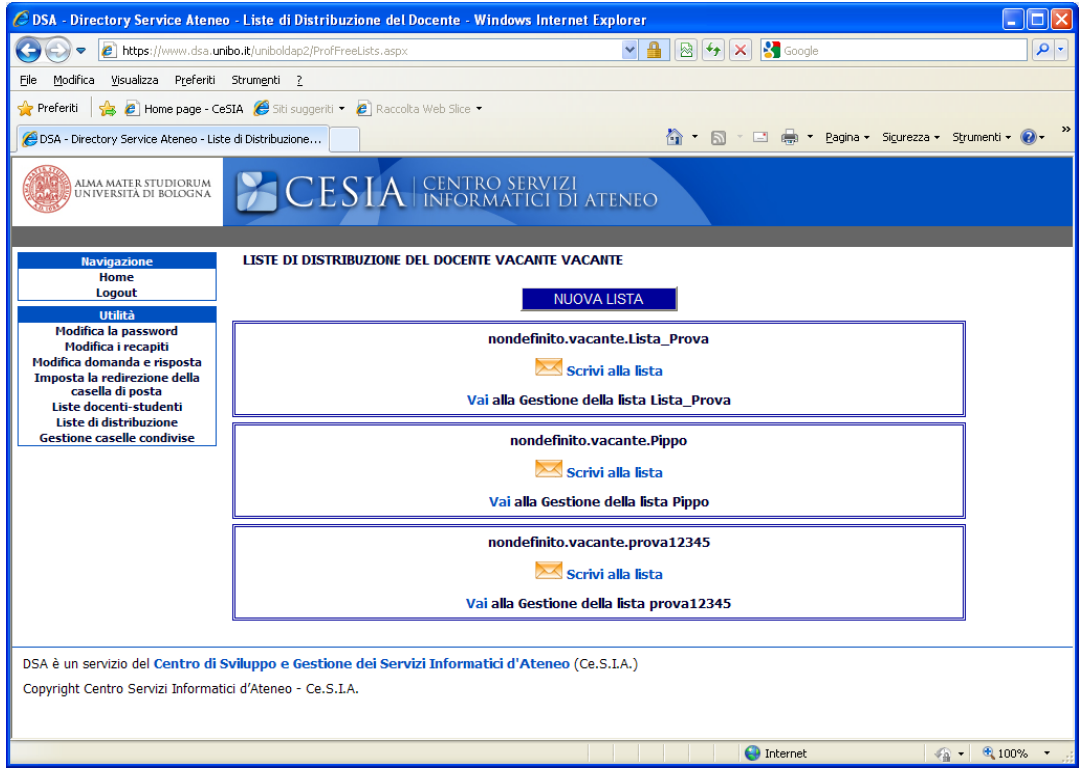

## **Creating a new list**

On the "Lista docenti-studenti" ("Teachers-Students Lists") page, if you click on **Nuova Lista (New List)**, the following will appear:

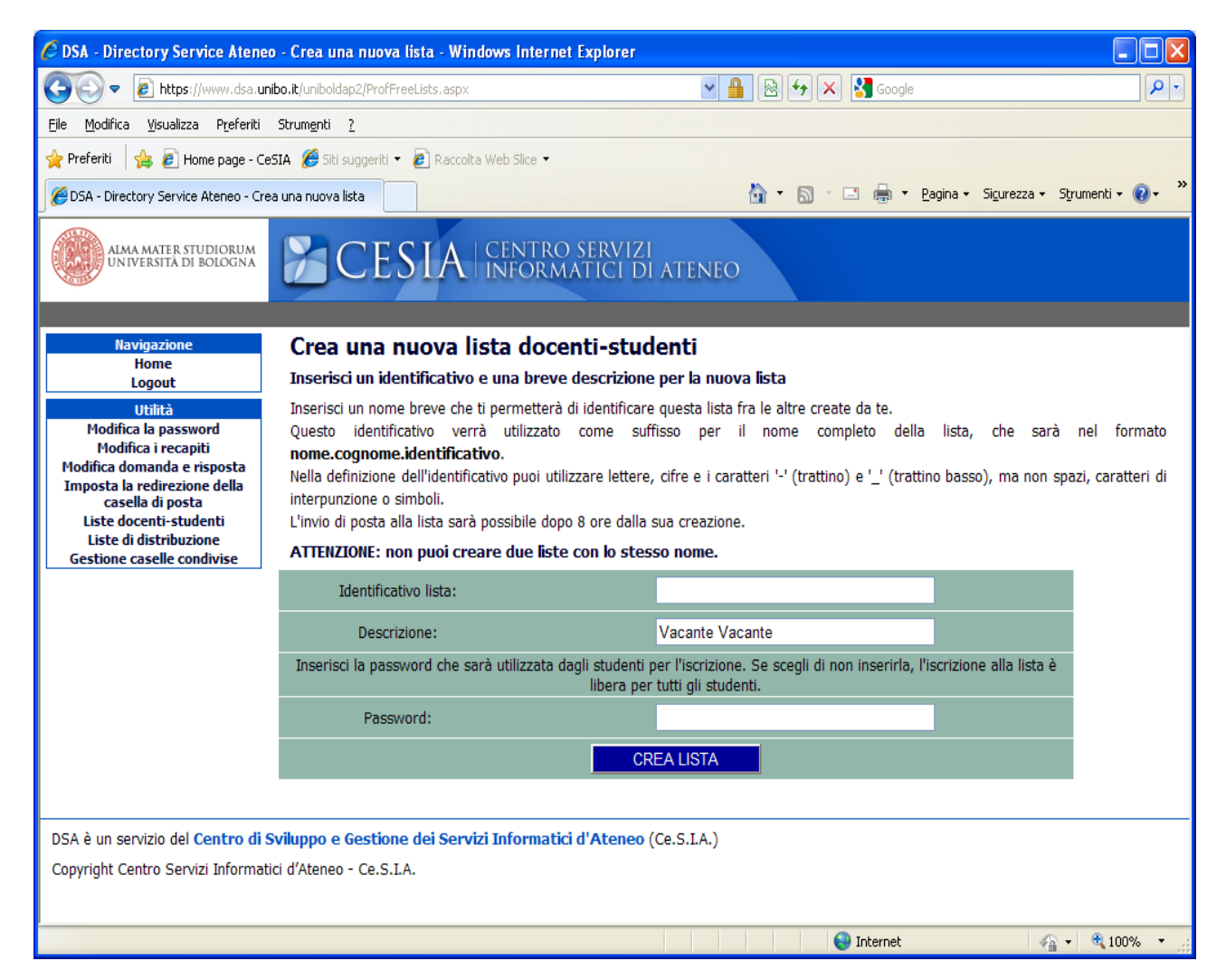

To create your list enter:

- **identificativo della lista (list id)**: words must be separated by dashes NOT blank spaces;
- **descrizione (description):** the teacher's name is suggested automatically. You may enter a short description to provide students with more information on the purpose of the list (for example: reference to the degree programme);
- **password**: optional. If selected it must be provided to the students who subscribe to the list. If not selected, students will be able to subscribe freely.

### **Communicating with subscribers**

On the "Liste docenti-studenti" ("Teachers-Students Lists") page, if you click on **Scrivi alla lista (Write to List)**, the following will appear:

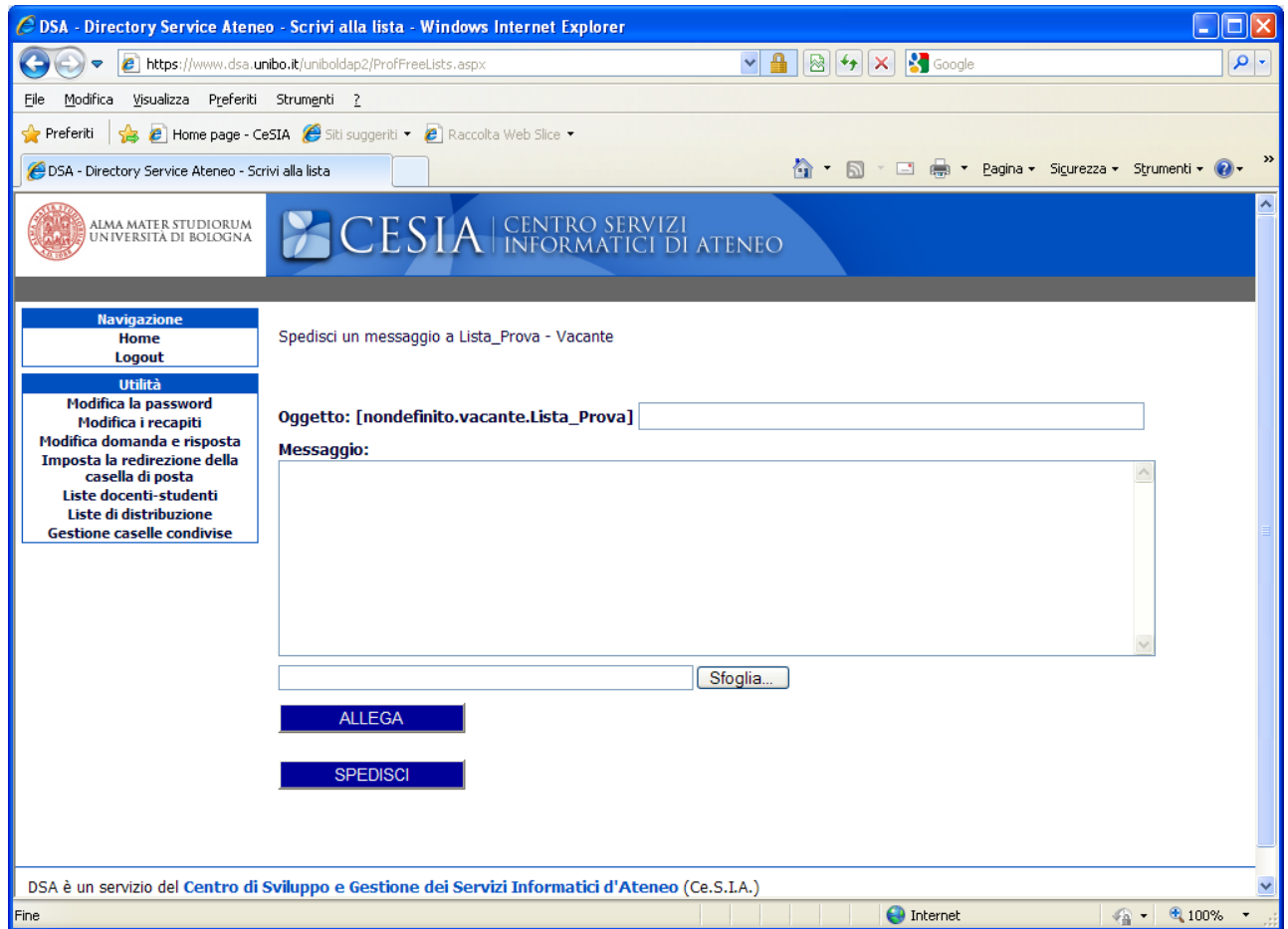

You can send an email by filling in the fields (oggetto e messaggio - subject and message). To add an attachment, simply click on "allega" ("attach"). You may start sending messages 8 hours after creating the list.

# **Managing lists**

On the "Liste docenti-studenti" ("Teachers-Students Lists") page, if you click on **Vai alla gestione della lista (Go to Manage List)**, the following will appear:

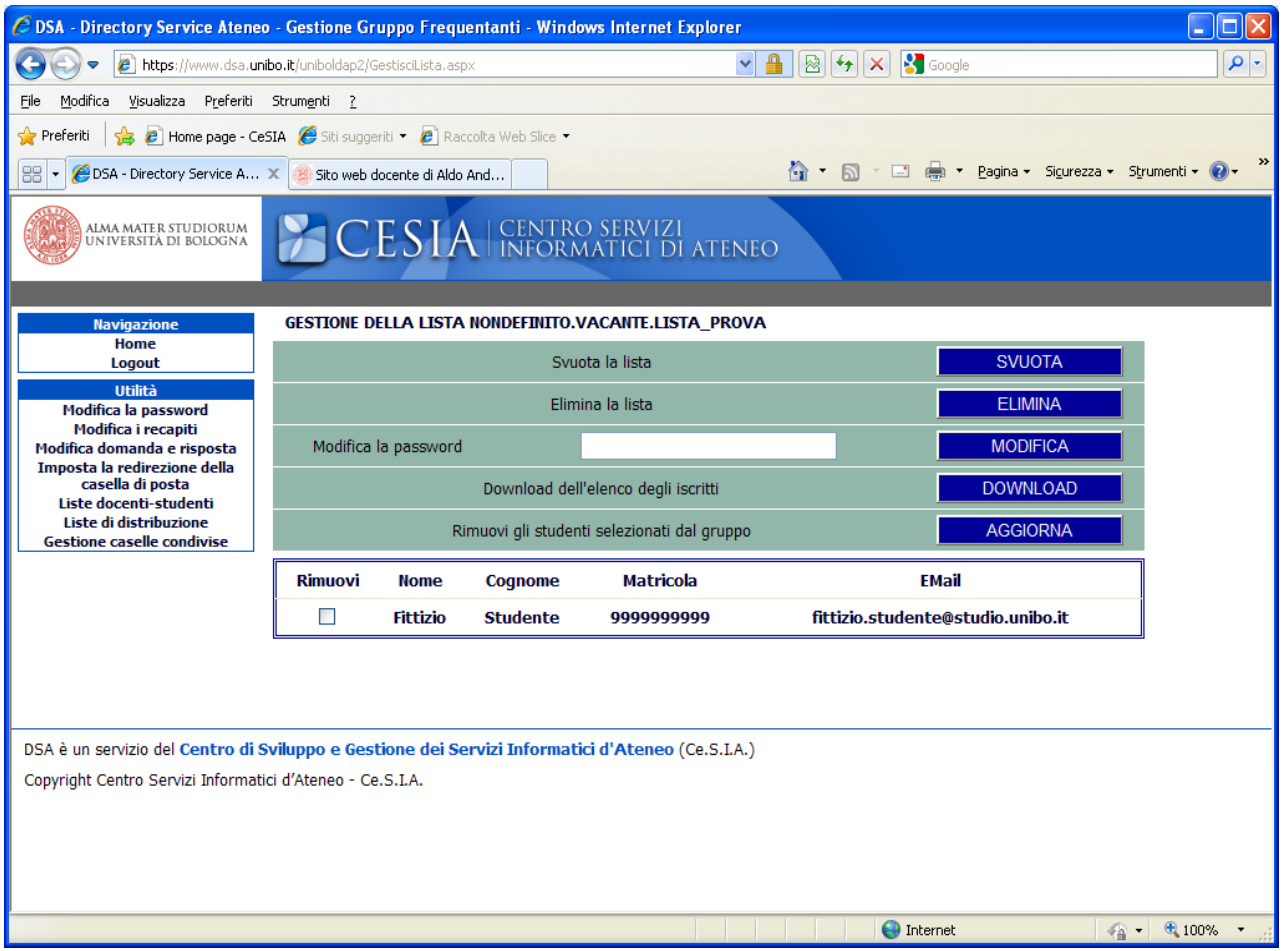

You may:

- **Svuotare la lista (Empty the list)**, which will continue to exist and can be used for other courses;
- **Eliminare (Delete)** the list;
- **Modificare (Change)** the password;
- **Download** the list of students who have subscribed to the list;
- **Aggiornare (Update)** the list to remove students who have subscribed to the list.